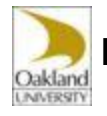

# Monthly Leave Reporting - Approvers Quick Reference Guide

### **OU Leave Reporting Submission/Approval Cycle**

- Leave Reports span a monthly pay period. Leave Reports are available via SAIL the first day of the pay period.
- Leave reports must be submitted by the Employee no later than 6:00pm the last day of the pay period.
- Leave reports must be approved no later than 6:00pm the first business day of the next pay period.

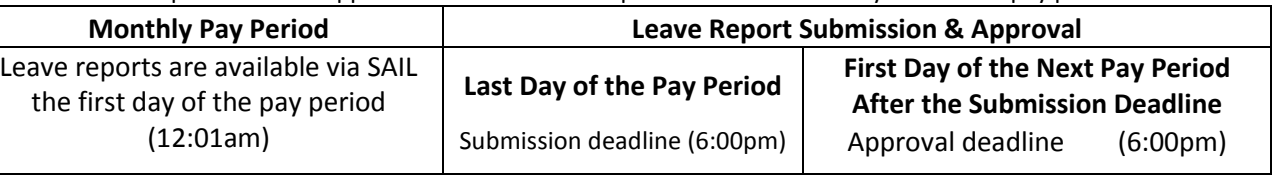

### **Approving Time**

#### **Accessing the Summary Page**

- 1. From the **Employee Services** menu in SAIL, click the **Monthly Leave Report** link.
- 2. Click the **Approve or Acknowledge Time** radio button.

*Note: If you are acting on behalf of another Approver, select the appropriate choice from the Act as Proxy pulldown arrow*.

- 3. Click the **Select** button.
- 4. Click the appropriate **Department and Description** radio button.
- 5. Click the **Pay Period & Status** pull-down arrow and select the desired pay period.
- 6. Click the **Sort employees' records by Status then by Name** radio button.
- 7. Click the **Select** button.
- 8. **Summary page** displays.

#### **Approving Time**

- 1. From the **Pending** section of the Summary page, click the **Comments** link in the **Other Information**  column.
- 2. Review comments carefully.
- 3. Click on the employee's name to access the leave report.
- 4. Carefully review all details and click the **Approve** button.

#### **OR if Leave Report needs correction**:

- 5. Click the **Comment** button and leave a comment indicating what needs to be corrected and click the **Save** button.
- 6. Click the **Previous Menu** button.
- 7. Click the **Return for Correction** button. *Note: Due to submission deadlines, contact the employee directly about corrections needed to ensure prompt resubmission.*

# **Approver Responsibilities**

- Review all recorded time for completeness and accuracy.
- Approve time by the 6:00 pm Approval Deadline. *Note: Leave report deadlines may change to accommodate holidays*.
- Remind employees to check leave balances  $\bullet$ availability against hours claimed before submitting their leave reports.
- $\bullet$ Approvers have the ability to override Leave Reports if an employee is unavailable, but should only do so in extreme situations.
- $\bullet$ It is strongly recommended that Approvers should designate a Proxy who can approve Leave Reports in their absence.

*Note: See below on how to designate a Proxy.*

## **Designating a Proxy**

*Note: Carefully consider the employee you designate as your Proxy. This person will assume your rights/responsibilities, and must have an approved signature card in Accounts Payable*.

- 1. From the **Time Reporting Selection** page, click the **Proxy Set Up** link (bottom center).
- 2. From the **Proxy Set Up** page, click the **Name** pulldown arrow and select the person you want to designate as a Proxy.
- 3. Click the **Add** checkbox next to the person you want to add as a Proxy.
- 4. Click the **Save** button.
- 5. Notify the Payroll department and your new Proxy of the change.

## **Additional Help**

- Contact the Helpdesk at [helpdesk@oakland.edu](mailto:helpdesk@oakland.edu) or 248- $\bullet$ 370-4567 (HELP) for questions and help about your Net ID.
- Contact Payroll at 248-370-3472 for questions and help entering and approving time sheets and leave reports.
- If you have an employee who is on any type of leave of  $\bullet$ absence, please contact University Human Resources at 248-370-3484 for further instructions.